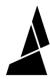

# Webcam Package for CANVAS Hub S

The following webcam package plugin can be used with the CANVAS Hub S.

Written By: Mosaic Support

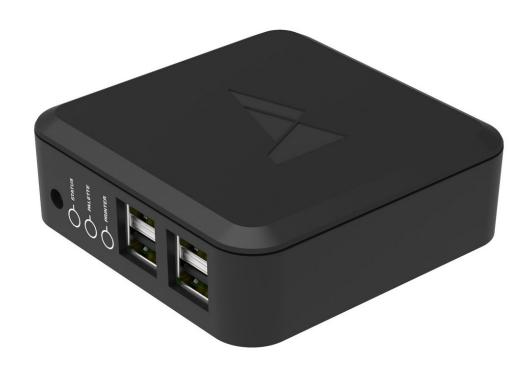

## **INTRODUCTION**

The following webcam package plugin can be used with CANVAS Hub S.

## Step 1 — Install Plugin

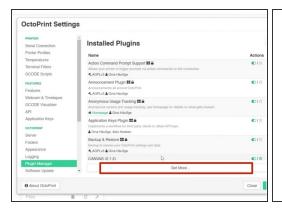

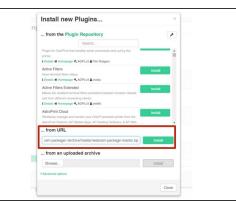

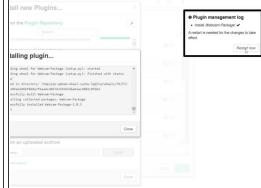

- Use the to install the plugin (if it is not already installed): <a href="https://gitlab.com/mosaic-mfg/webcam-pac...">https://gitlab.com/mosaic-mfg/webcam-pac...</a>
- Go to Settings > Plugin Manager > Get More > ...from URL.
- Restart OctoPrint once the plugin is successfully installed.

### Step 2 — Plug In Your Webcam

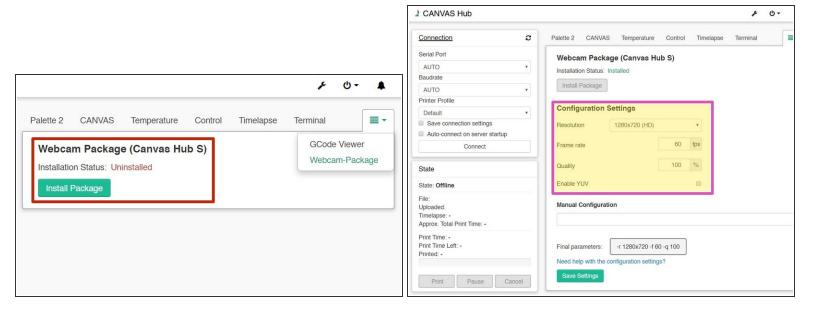

- Go to the Webcam Package tab, and click Install Package.
- (i) This may take between 5-15 minutes.
- Plug in your webcam and restart the CANVAS Hub by going to System > Restart OctoPrint.
- Return to the Webcam Package tab, you should now see Configuration Settings available.
  Please refer to this quide on compatible webcams for OctoPrint.
- Once you identify your webcam, enter its resolution settings, desired frame rate, and quality into the configuration. Please save your settings.
- Go to the Control tab, here you should now see the output for the webcam display.

#### Step 3 — Troubleshooting

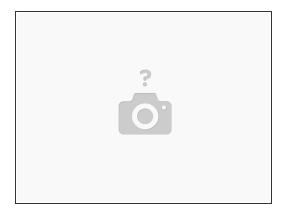

#### Settings are Overridden

 Manual configuration is available for advanced camera settings. Entering a manual configuration into the field will override the configuration settings outlined in step 4.

#### Webcam Stream is Not Displaying in Control Tab

- Check that the configuration settings match the webcam, and remember to click Save Settings in the Webcam Package plugin.
- Check that the webcam is connected to CANVAS Hub S.
- Reboot CANVAS Hub by going to System > Reboot, or hard refresh the web page.

## Installing OctoLapse

To install OctoLapse, please follow the steps <u>here</u>.

If you have any additional questions, please send us a message at <a href="mailto:support@mosaicmfg.com">support@mosaicmfg.com</a>.